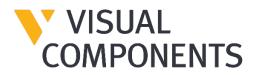

# User Guide

# Installation and Licensing

Visual Components Product Family

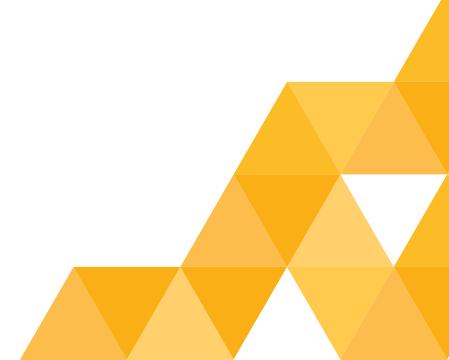

## Contents

| Introduction                        |
|-------------------------------------|
| System requirements                 |
| Installation Requirements           |
| Installation                        |
| Installing Visual Components        |
| Uninstalling Visual Components      |
| Licensing                           |
| Evaluation license                  |
| Commercial license                  |
| Standalone product key10            |
| Online Activation                   |
| Offline Manual Activation           |
| KUKA OLP Activation 14              |
| Register Product Key 18             |
| Updating Registration Information21 |
| Online Deactivation                 |
| Offline Manual Deactivation         |
| Deactivation limit/Transfer limit   |
| Activation renewal                  |
| Network License                     |
| Online Activation                   |
| Using a Network License Key 28      |
| Manual Activation                   |
| Deactivation                        |
| Activation renewal                  |
| Upgrade License                     |
| Command line deployment             |
| Installation/Uninstallation         |
| Frequently Asked Questions          |

## Introduction

This User Guide has been designed to assist users who are installing and activating software license keys for a Visual Components product. Should any user still require assistance, then please contact Visual Components Support via email at support@visualcomponents.com

## System requirements

The updated system requirements for using a Visual Components product can be found at: https://www.visualcomponents.com/system-requirements/

## Installation Requirements

For a successful installation you will need:

- Visual Components product installer
- Software license key

A software license key can only be activated for a specified product and version. We recommend that prior to installation, you confirm for which product and version your license key is intended.

### Installation

To install Visual Components, you will first need to download an installer from the website.

#### **Installing Visual Components**

- **1.** Begin by visiting the downloads page to download the Installer for your Visual Components product and run the installer.
- 2. On the Welcome dialog, click Next.

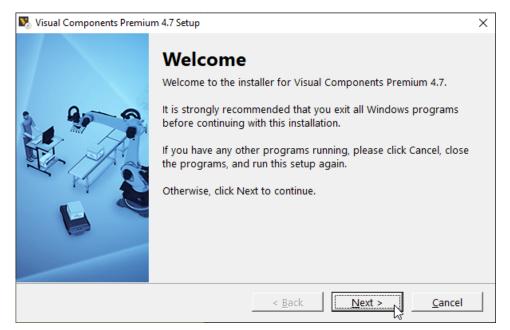

3. On the License Agreement dialog, read and accept the agreement, and then click Next.

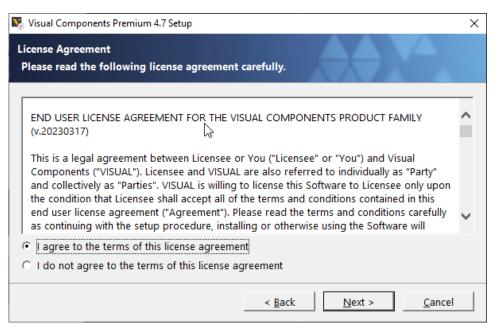

4. Review the Privacy Policy and click Next.

| 🐯 Visual Components Premium 4.7 Setup                                                                                                    | Х |
|----------------------------------------------------------------------------------------------------|---|
| Please, read the following information                                                                                                    |   |
| Data Protection Policy                                                                                                    | ^ |
| v. 20211028                                                                                                    |   |
| The protection of your personal information is very important to us.                                                                                                    |   |
| You will find details below about the collection of personal data when using the visualcomponents.com website. Personal data are all data that may relate to you personally, e.g. name, address, e-mail addresses, user behavior. |   |
| The "controller" as defined in Art. 4(7) of the EU General Data Protection                                                                                                    | ~ |
|                                                                                                    |   |
| < <u>B</u> ack <u>Next &gt;</u> <u>C</u> ancel                                                                                                    |   |

 On the Installation Folder dialog, accept or change the location for storing your Visual Components program files, and then click Next.

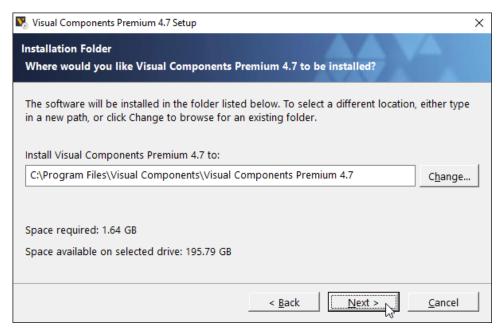

#### 6. Then click Finish.

| Nisual Components Premium 4.7 Setup |                                                                                                    |  |
|-------------------------------------|----------------------------------------------------------------------------------------------------|--|
|                                     | Installation Successful<br>The Visual Components Premium 4.7 installation is complete.<br>Thank you for choosing Visual Components Premium 4.7<br>Please click Finish to exit this installer. |  |
|                                     | < <u>B</u> ack <u>Einish</u> <u>C</u> ancel                                                                                                    |  |

#### **Uninstalling Visual Components**

1. Depending on your device and version of Windows, use the Control Panel to access the Uninstall a program screen.

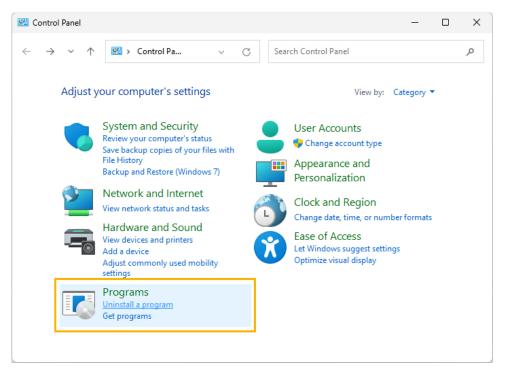

2. In the Uninstall or change a program panel find and select the Visual Components product you wish to remove, and then click Uninstall.

| ō  | Programs and Features                                                              |              |                                                                       | _                       |           | × |
|----|------------------------------------------------------------------------------------|--------------|-----------------------------------------------------------------------|-------------------------|-----------|---|
| •  | • • • 🖬 « All >                                                                    | Progr 🗸      | Search Programs and Feature                                           |                         |           | م |
| \$ | Control Panel Home<br>View installed updates<br>Turn Windows features on or<br>off |              | ll or change a program<br>Il a program, select it from the list and t | hen click Uninstall, Cl | hange, or |   |
|    | Install a program from the<br>network                                              | Organize 💌   | Uninstall                                                             |                         |           | ? |
|    | network                                                                            | Name         | Uninstall this program.                                               | Publisher               |           | ^ |
|    |                                                                                    | 💟 Visual Com | ponents Premium 4.7 64-bit                                            | Visual Compon           | ents      |   |
|    |                                                                                    | <            |                                                                       |                         |           | ~ |
|    |                                                                                    |              |                                                                       |                         |           |   |
|    |                                                                                    |              |                                                                       |                         |           |   |

3. On the Uninstall Visual Components product dialog, click Next.

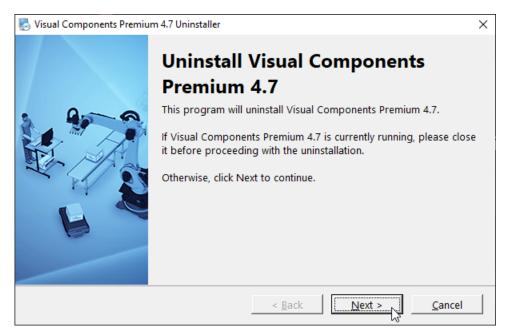

**4.** On the **License Deactivation** dialog, choose whether you wish to deactivate any standalone licenses that are currently active on your device, and then click **Next**.

| Visual Components Premium 4.7 Uninstaller                                                            | $\times$ |
|----------------------------------------------------------------------------------------------------|----------|
| License Deactivation<br>Do you wish to deactivate keys?                                              |          |
| Select checkbox if you wish deactivate all active<br>license keys for Visual Components Premium 4.7. |          |
| Deactivate the license key                                                                           |          |
| < <u>B</u> ack <u>Cancel</u>                                                                         |          |

5. On the Uninstallation Successful dialog, click Finish.

**Important:** We recommend deactivation of a product key during uninstallation to avoid possible future issues when re-installing the software on a different computer.

## Licensing

The first time you run a Visual Components application you will be prompted to provide either a standalone software license key or the address to a Visual Components Network License Server. Refer to the Commercial License section for more information.

**Important:** Your computer and network must allow traffic from Visual Components software, so you may need to modify your firewall settings. For more information, refer to the FAQ section.

## **Evaluation license**

Evaluation licenses are software license keys with a specific number of activation days. Once activated on a standalone computer system, they cannot be deactivated, nor can they be transferred to another system.

The activation of the evaluation license will expire automatically after the specified number of days. After the evaluation period, the user is required to purchase a Commercial License to continue using the Visual Components product.

- **1.** To start your evaluation period, download and install your Visual Components application and activate your evaluation license key.
- When starting your application, from the Evaluation License dialog, you can either Upgrade or continue to Evaluate the software.

**NOTE!** You can use this dialog to track how many days remain of your evaluation period.

**3.** Selecting the **Evaluate** option allows you to continue using the software within the evaluation period.

| Visual Components Premium | 4.7                                                                                                    |
|---------------------------|----------------------------------------------------------------------------------------------------|
|                           | Evaluation license                                                                                                    |
|                           | Thank you for evaluating Visual Components Premium 4.7.<br>Your evaluation license will expire in 30 days.<br>If you wish to continue evaluation, click 'Evaluate'.<br>If you have a valid license key or access to a network floating license<br>server, you can set it now by clicking 'Upgrade'.<br>For information how to buy a license contact 'Visual Components' dealer<br>clicking 'Contact'.<br>Contact |
|                           | Cancel < Back Upgrade Evaluate                                                                                                    |

**4.** To upgrade during the evaluation period, select the **FILE** tab to access the Backstage view, then select **Info** and **License**.

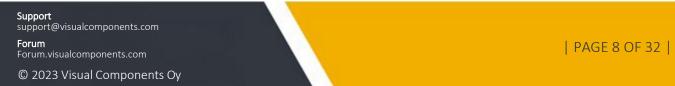

5. And from the Application License tab click Upgrade.

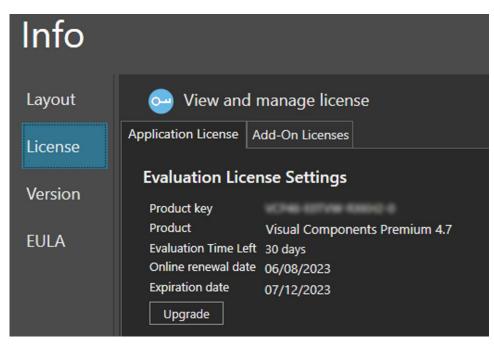

## **Commercial license**

A commercial license is either a time limited or perpetual license key that can be found in your shipping note.

#### Standalone product key

#### **Online Activation**

Forum

To use your commercial product key to activate a Visual Components product, follow these steps:

- 1. Run your Visual Components application.
- 2. On the Welcome dialog, click Next.

| Visual Components Premium | n 4.7                                                                                                    |
|---------------------------|----------------------------------------------------------------------------------------------------|
|                           | Welcome to Visual Components Premium 4.7 activation<br>guide                                                                                                    |
|                           | Thank you for installing Visual Components Premium 4.7. Activation is required to authenticate this product.<br>This wizard will guide you through the activation process. |
|                           | Cancel < Back Next > C                                                                                                    |

3. On the License type dialog, select I have a standalone product key, and then click Next.

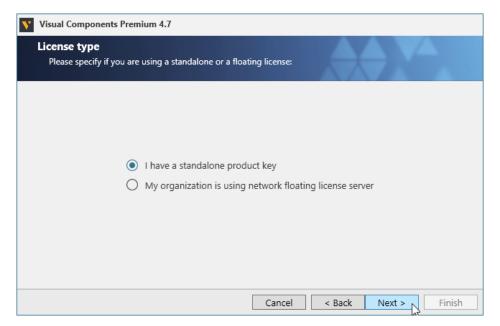

4. On the Standalone license dialog, enter your 16-digit product key, and then click Next.

| Visual Components Premium 4.7                                                |                                             |
|------------------------------------------------------------------------------|---------------------------------------------|
| Standalone license<br>Please enter your product key                          |                                             |
| Your product key looks similar to this:<br>PRODUCT KEY : XXXXX-XXXXX-XXXXX-X |                                             |
| Product key                                                                  |                                             |
| If you do not have a product key, please contact your                        | Visual Components dealer. <u>Click here</u> |
|                                                                              | Cancel < Back Next > Finish                 |

- 5. If there is an error or issue with the license, contact Visual Components licensing support via email at licensing@visualcomponents.com.
- 6. Following product activation, use the **Registration** dialog to create a licensing account using an email address and password. Or you can select **Skip** and register an account later, using the steps outlined in the **Register Product Key** section.

| Visual Compon                          | ents Premium 4.7                        |                                                                                                    |
|----------------------------------------|-----------------------------------------|----------------------------------------------------------------------------------------------------|
| <b>Registration</b><br>Please registe  | r your product to access online resourc | es.                                                                                                    |
| Login with existi<br>Email<br>Password | ng licensing account                    | Create new licensing account First Name * Last Name * Company Email * Password * Password Agai I agree to the Visual Components Privacy Policy * Register |
|                                        |                                         | Cancel Skip Skip Finish                                                                                                    |

**NOTE!** Registration requires an active Internet connection and the password you create must be at least eight characters in length, and include the following:

- At least one lower case letter.
- At least one upper case letter.

- At least one special character.
- At least one number.
- Once you have registered your product you can use the account to manage your software licenses online in the Customer Portal at license.visualcomponents.net and request Customer Support at support.visualcomponents.com.
- 8. Click Finish to complete licensing.

| Visual Components Premium 4.7 |                                                                                                    |  |  |  |
|-------------------------------|----------------------------------------------------------------------------------------------------|--|--|--|
|                               | Activation was successful                                                                                                    |  |  |  |
|                               | Thank you. Your copy of Visual Components Premium 4.7 has been<br>successfully activated.<br>Find license information in the application backstage File->Info->License.<br>Please use Finish button to launch the application. |  |  |  |
|                               | Cancel < Back Finish                                                                                                    |  |  |  |

#### **Offline Manual Activation**

For detailed information on how to manually activate your copy of Visual Components, please use this link Manually Activate a Standalone License to view a detailed video guide on the Visual Components Academy.

| Recycle Bin        |                                                                                                    |                                         |
|--------------------|----------------------------------------------------------------------------------------------------|-----------------------------------------|
| Visual<br>Componen | Contraction Manual Activation required.                                                                                                    |                                         |
|                    | Unable to detect an internet connection on this machine. You can manually Activate by following the steps below :  1. Generate Activation Request File 2. Submit file to the web site at https://license.visualcomponents.net/ 3. Upload license file 4. Activate offline Activate |                                         |
|                    | Cancel < Back finish                                                                                                    |                                         |
| # < O e 🛤 🔒        |                                                                                                    | 유 <sup>4</sup> ^ 다이 달 FIN <u>1638</u> 모 |

Support support@visualcomponents.com Forum Forum.visualcomponents.com © 2023 Visual Components Oy

| PAGE 13 OF 32 |

#### **KUKA OLP Activation**

The KUKA OLP Add On is available for users of Visual Components Premium. To activate the Add On follow these steps:

- 1. Start your Visual Components Premium application.
- 2. Select the FILE tab to access the Backstage view, then select Options and Add On.

| $\bigcirc$        |         |  |
|-------------------|---------|--|
| Clear All<br>Info | Options |  |
| Open              | General |  |
| Save              |         |  |
| Save As           | Display |  |
| Print             | Add On  |  |
| Options           |         |  |
| Exit              |         |  |

3. From the View and mange Add-Ons section for KUKA OLP click Enable.

| Connectivity                                                                                                    | Enable |
|----------------------------------------------------------------------------------------------------|--------|
| Note: Enabling or disabling this feature takes effect after application restart.                                                                                                    |        |
| The Connectivity feature enables fast synchronization of simulation variables with external controlle<br>This enables the simulation to be controlled by e.g. Programmable Logic Controllers (PLC) for verifi<br>software. |        |
| (UKA OLP                                                                                                    | Enable |
|                                                                                                    |        |

4. On the KUKA OLP panel, select your license type Standalone license, and then click Next.

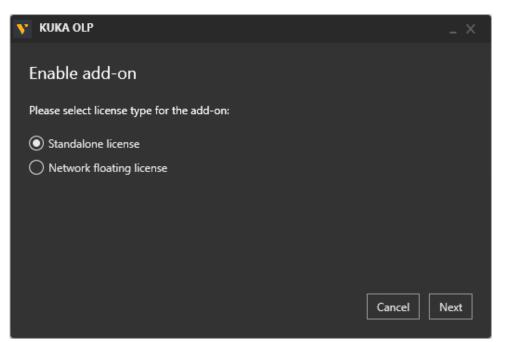

5. Then enter your KUKA OLP License key and click Activate.

| Y KUKA OLP                                           | _ ×      |
|------------------------------------------------------|----------|
| Enable add-on                                        |          |
| Please enter valid license key to enable the add-on. |          |
| License key:                                         |          |
| 45.46-CHE7-HEC16-4                                   |          |
|                                                      |          |
|                                                      |          |
|                                                      |          |
| Back                                                 | Activate |

 Once the KUKA OLP Add On has been enabled, the status will change to KUKA OLP – restart required, so then click OK below.

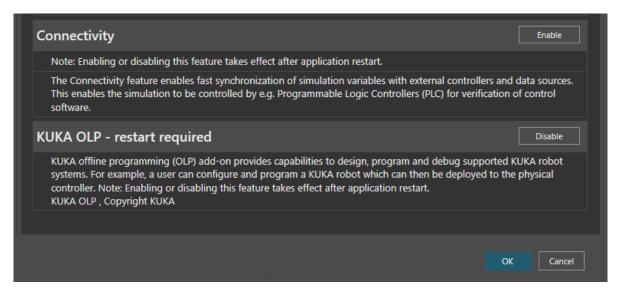

7. Then select the FILE tab to access the Backstage view and use Exit to close the application.

| $\bigcirc$        |                  | Visual Co |
|-------------------|------------------|-----------|
| Clear All<br>Info | Open             |           |
| Open              | Recent Documents | Recen     |
| Save              |                  | Recen     |
| Save As           | Computer         |           |
| Print             |                  |           |
| Options           |                  |           |
| Exit              |                  |           |

 Then restart the application and your KUKA OLP add on will be enabled.
 NOTE: To manage or check the status of the Add On, use the FILE tab to access the Backstage view, then select Options and Add On. And under View and mange Add-Ons, refer to the KUKA Option packages section.

| KUKA OLP                                                 |                                                                                                    | Disable         |
|----------------------------------------------------------|----------------------------------------------------------------------------------------------------|-----------------|
| systems. For example, a user can co                      | dd-on provides capabilities to design, program and onfigure and program a KUKA robot which can then ing this feature takes effect after application restart. |                 |
| KUKA Option packages                                     |                                                                                                    | Disable         |
| KUKA.Sim ArcWelding AddOn<br>KUKA.Sim ProcessLayer AddOn | V1.2.0.42<br>V1.2.0.301                                                                                                    | Manage          |
| The functionality of the simulation                      | environment can be expanded using option package                                                                                                    | es (kop files). |

**9.** To check the status of your KUKA OLP Add On license, use the **FILE** tab to access the Backstage view, then select **Info** and **License** and the **Add-On Licenses** tab.

| $\bigcirc$        |         | Visual Components Premium 4.7                                                                                                    |
|-------------------|---------|----------------------------------------------------------------------------------------------------|
| Clear All<br>Info | Info    |                                                                                                    |
| Open<br>Save      | Layout  | Original Stress Openation Stress Openation Stress Openati |
| Save As           | License | KUKA OLP                                                                                                    |
| Print             | Version | License type: Standalone                                                                                                    |
| Options<br>Exit   | EULA    | Product key<br>Expiration date 10/30/2023 12:00:00 AM                                                                                                    |
|                   |         | Deactivate                                                                                                    |

**NOTE:** Should you ever need to transfer your software licenses to another Visual Components Customer Account, any Add-On Licenses you have activated will also be transferred. For more information refer to the Updating Registration Information section.

#### **Register Product Key**

If you skipped the product Registration option while activating your software license key, you can register using the following options:

1. Select the FILE tab to access the Backstage view, then select Info and License. And under Registration Information click Register.

| Info    |                        |                               |
|---------|------------------------|-------------------------------|
| Layout  | 😔 View and             | manage license                |
| License | Application License    | Add-On Licenses               |
| Version | Project License        | Settings                      |
|         | Product key<br>Product | Visual Components Premium 4.7 |
| EULA    | Online renewal date    |                               |
|         | Expiration date        | 07/12/2023                    |
|         | Deactivate             |                               |

You can then Register by either selecting Yes, I have an account and signing in using the email and password for an existing account. Or create a new account by choosing No, create one for me now.

| Have you registered a p           | product before? |        |
|-----------------------------------|-----------------|--------|
| Yes, I have an account<br>Email * | ıt              |        |
| Password                          |                 |        |
|                                   |                 | Login  |
| No, create one for m              | e now           |        |
|                                   |                 | Cancel |

3. And to create a new account complete the registration form.

**NOTE!** The password you create must be at least eight characters in length, and include the following:

- At least one lower case letter.
- At least one upper case letter.
- At least one special character.
- At least one number.

| Have you registered a p | roduct before?                  |
|-------------------------|---------------------------------|
| O Yes, I have an accoun | t                               |
| No, create one for me   | e now                           |
| First Name *            |                                 |
| Last Name *             |                                 |
| Company                 |                                 |
| Email *                 |                                 |
| Password *              |                                 |
| Password Again *        |                                 |
| I agree to the Vis      | ual Components Privacy Policy * |
|                         | Register                        |
|                         | Cancel                          |

 Then once your account has been added, your account details will appear under Registration Information in the License section of the Backstage view.

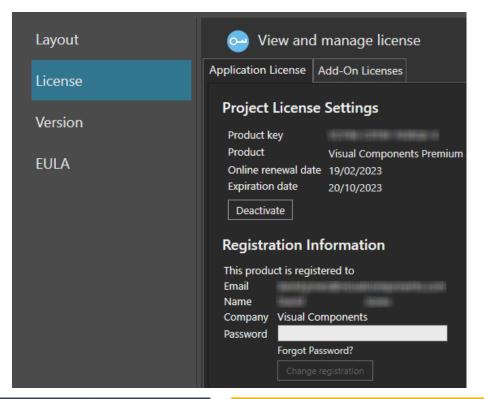

**5.** Once the product key has been registered, you can check the activation history of your software license keys online in the Customer Portal at license.visualcomponents.net.

|                                                                                                    | Visual Compo           | onents Customer Po 🗙 | +               |                 |                  | - |     | ×      |
|----------------------------------------------------------------------------------------------------|------------------------|----------------------|-----------------|-----------------|------------------|---|-----|--------|
| $\leftarrow$                                                                                                    | $\rightarrow$ C (      | https://license.v    | visualcompone   | nts.net/Member/ | ProductKeys.aspx |   | ₹≦  | Ē      |
| · · ·                                                                                                    | VISUA<br>COMPOI        |                      |                 | (               | Customer         | P | ort | al     |
| Manua                                                                                                    | al Licensing           | My Account           | My Produc       | t Keys My       | Computers        |   |     |        |
| Sear<br>I<br>Sear                                                                                                    | nclude expired/revoke  | ed keys              |                 |                 | /elcome          |   |     | Logout |
|                                                                                                    | ict key                | Product              |                 | Туре            | Status           |   |     |        |
| _                                                                                                    | a conserve case one of |                      |                 | Standalone key  | Activated on     |   |     |        |
| ALC: NO ALC: NO ALC: N | a contrast allocations | Visual Compone       | nts Premium 4.7 | Standalone key  | Activated on I   |   |     |        |
|                                                                                                    |                        |                      |                 |                 |                  |   |     |        |

**NOTE:** Network License keys are not visible through the Customer Portal.

#### **Updating Registration Information**

Should you ever need to update your registered user information or transfer your product licenses to another account, visit the **Registration Information** section, enter your account password, and click **Change registration**.

And then use either the **Transfer to another account** or **Update current user information** options.

| 😔 View and ı                     | manage license        |                                         |                                        |
|----------------------------------|-----------------------|-----------------------------------------|----------------------------------------|
| Application License A            | dd-On Licenses        |                                         |                                        |
| Project License                  | Settings              |                                         |                                        |
| Product<br>Online renewal d      | Visual Components Pre | emium 4.7                               |                                        |
| Expiration date                  | 07/12/2023            |                                         |                                        |
| Deactivate                       |                       |                                         |                                        |
| Registration Inf                 | ormation              |                                         |                                        |
| This product is registe<br>Email | ered to               | What do you want to o                   | change?                                |
| Name                             |                       | <ul> <li>Transfer to another</li> </ul> | account                                |
| Company Visual Cor               |                       | Email *                                 | The second second second second second |
| Password                         |                       | Password                                | ******                                 |
| Forgot Pas<br>Change re          |                       | O Update current user                   | Login                                  |
|                                  |                       |                                         | Cancel                                 |

**NOTE:** Transferring your product licenses will also include any currently activated Add-On Licenses e.g. KUKA OLP Add On.

Support support@visualcomponents.com Forum Forum.visualcomponents.com © 2023 Visual Components Oy

| PAGE 21 OF 32 |

#### **Online Deactivation**

You can deactivate a standalone license for use on a different machine. For more information, refer to the Deactivation limit/Transfer limit section below.

 Select the FILE tab to access the Backstage view, then select Info and License. And under Project License Settings click Deactivate.

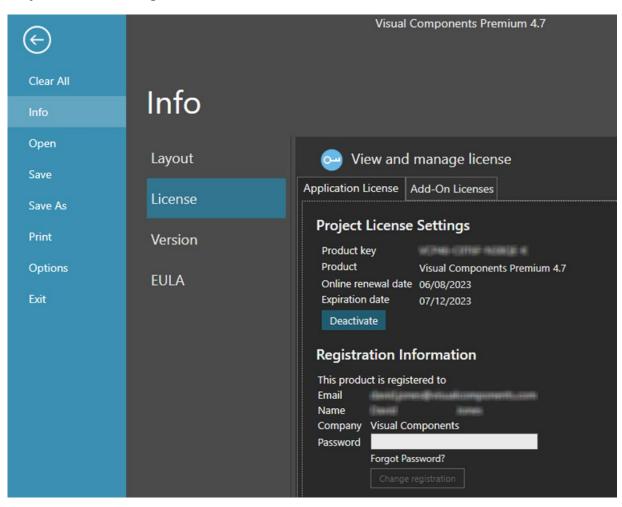

2. In the **Deactivate** dialog, click **Deactivate**.

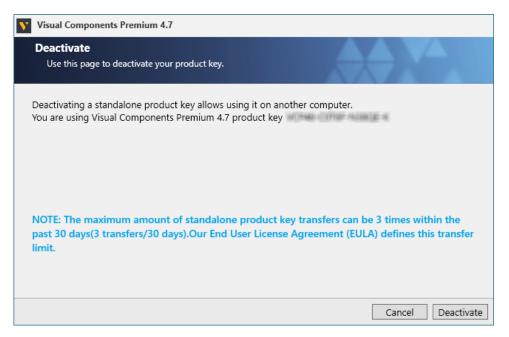

- **3.** If your license was successfully deactivated, on the **Deactivation status** dialog, do one of the following:
  - To complete deactivation, click **Close**.
  - To configure a new license, click **Configure**.

| Visual Components Premium 4.7                                                                                         |       |           |
|----------------------------------------------------------------------------------------------------|-------|-----------|
| Deactivation status<br>Use this confirmation page to deactivate your product key.                                     | ÷N    | 4         |
| Successfully deactivated the product key<br>Click Configure to configure a new product key or floating license server |       |           |
|                                                                                                    |       |           |
|                                                                                                    |       |           |
|                                                                                                    |       |           |
|                                                                                                    |       |           |
|                                                                                                    | Close | Configure |

4. To configure a new license refer to the Online Activation section of this document.

#### **Offline Manual Deactivation**

For detailed information on how to manually deactivate your copy of Visual Components, please use this link Manually Deactivate a Standalone License to view a detailed video guide on the Visual Components Academy.

| Mando Friedmannachik (Wanningson 1959)                                           |                                             |
|----------------------------------------------------------------------------------|---------------------------------------------|
| fline Deactivation<br>No Internet connection. Manual Deactivation required.      |                                             |
| We are unable to detect an internet connection on this machine. Ye steps below : | ou can manually deactivate by following the |
| Steps for offline Deactivation:                                                  |                                             |
| 1. Generate Deactivation Request File                                            | Generate                                    |
| 2. Submit request file to website at https://license.visualcompone               | nts.net/                                    |
| 3. Upload permission file response                                               | Upload                                      |
| 4. Deactivate and save confirmation file                                         | Deactivate                                  |
| 5. Submit confirmation file at https://license.visualcomponents.ne               | 21/                                         |
|                                                                                  |                                             |
|                                                                                  | Cancel < Bac                                |

#### **Deactivation limit/Transfer limit**

A perpetual standalone software license key can be activated and deactivated up to 3 times during a 30-day period. This transfer limit is defined in our End User License Agreement (EULA). Once this limit is reached, the date on which the next transfer is possible will be displayed in an error message.

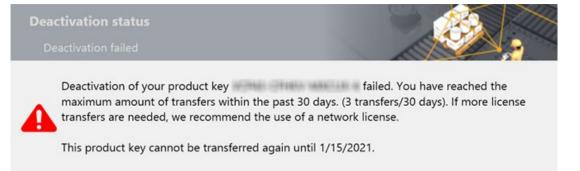

If there is a requirement to transfer a key more than 3 times in a month, you will need to upgrade to a Network License. Contact your Sales Representative to upgrade from a standalone to a Network License Key. If you have Registered your product key, you can check the activation history of your software licenses online in the Customer Portal at license.visualcomponents.net.

1. To view the activation history of an individual license, from the **My Product Keys** page click on the **Product Key** link.

| Product key          | Product                       | Туре           | Status         |  |
|----------------------|-------------------------------|----------------|----------------|--|
| CLARE THAT & SHOTLER | KUKA OLP 4.7.0                | Standalone key | Activated on   |  |
|                      | Visual Components Premium 4.7 | Standalone key | Activated on I |  |

2. Then in the **Details** page for that specific **Product Key**, you can examine its **Activation history**.

| • •                                                                                                 | Visual Com      | ponents Customer                                                                                                    | Po x +           |                    | -                | O | × |
|----------------------------------------------------------------------------------------------------|-----------------|----------------------------------------------------------------------------------------------------|------------------|--------------------|------------------|---|---|
| $\leftarrow$ $\rightarrow$ $ m C$ $ m https://license.visualcomponents.net/Member/ProductKeys.aspx$ |                 |                                                                                                    |                  | ל≞                 | Ē                |   |   |
| VISUAL<br>COMPONENTS                                                                                |                 |                                                                                                    | Customer         | Por                | ta               |   |   |
| Manual Li                                                                                           | censing         | My Account                                                                                                    |                  | My Product Ke      | eys My Computers |   |   |
|                                                                                                    | olicy<br>Date   | Visual Components<br>Standalone key<br>Internal<br>Activation valid for 9<br>Activated on<br>2023-12-07<br>2023-12-12<br>Activation | 10 days at a tim | e.<br>Deactivate   | Reason           |   |   |
| computer                                                                                            | Date 2023-05-08 | Expiration 8 2023-08-06                                                                                                    | Active           | Date<br>2023-05-09 | NG8501           |   |   |
|                                                                                                    |                 | 2020 00 00                                                                                                    | 10010            | 2023-05-09         | Deactivated by   |   |   |

**NOTE:** Network License keys are not visible through the Customer Portal.

#### Activation renewal

- A standalone license is activated for example, for 90 days.
- Upon expiration of the current activation period, the product key will attempt to automatically re-activate when you launch the application.
- This requires your computer to be connected to the internet.
- If online renewal fails, you will receive a notification that asks you to renew the license manually.

To view the renewal date of your active License, select the **FILE** tab to access the Backstage view, then select **Info** and **License**. And under **Project License Settings** refer to the **Online renewal date**.

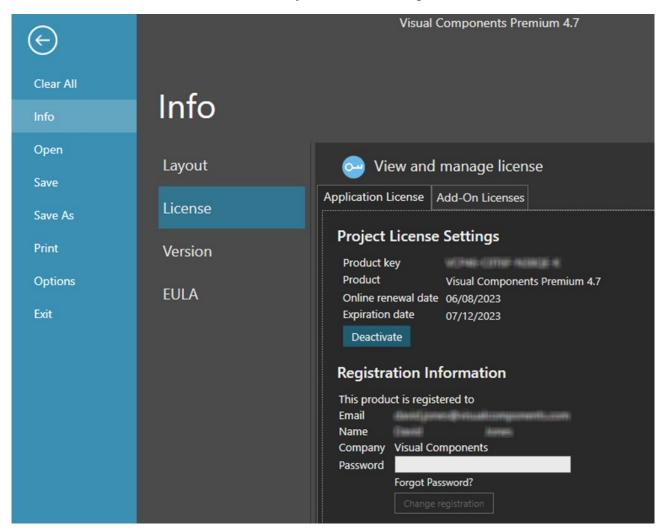

Support support@visualcomponents.com Forum Forum.visualcomponents.com © 2023 Visual Components Oy

| PAGE 26 OF 32 |

#### **Network License**

Management of Network License keys for Visual Components is managed by the Visual Components License Server Management Console that is installed on a centralized server PC inside an organization's network. And a client PC needs to be inside the same network to access a Visual Components product using a Network License key.

To download the Visual Components License Server Management Console and the User Guide visit the Network License Server section of the Visual Components downloads page.

#### **Online Activation**

To activate a Network License, your License Admin should already have setup a Network License Server.

**NOTE:** For information on setting up your License Admin, refer to the Upgrade License section below

- To install the Network License Server application, download the installer from the downloads page here.
- To manage Network Licenses refer to the Network License Server User Guide available from the downloads page here.

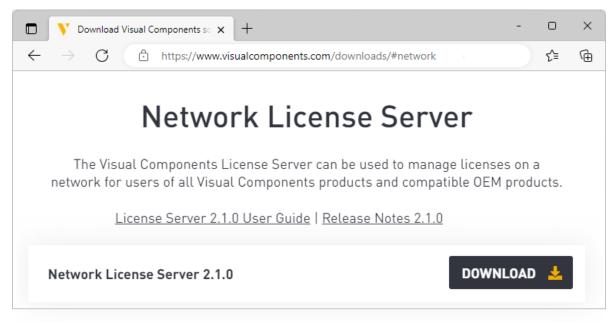

• To configure your network to support a Network License Server refer to the FAQ section of this document.

#### Using a Network License Key

To use your Network License key to activate a Visual Components product follow these steps:

- 1. Run your Visual Components application.
- 2. On the Welcome dialog, click Next.

| Visual Components Premium 4.7 |                                                                                                    |  |  |  |
|-------------------------------|----------------------------------------------------------------------------------------------------|--|--|--|
|                               | Welcome to Visual Components Premium 4.7 activation guide                                                                                                    |  |  |  |
|                               | Thank you for installing Visual Components Premium 4.7. Activation is required to authenticate this product.<br>This wizard will guide you through the activation process. |  |  |  |
|                               | Cancel < Back Next > Finish                                                                                                    |  |  |  |

**3.** On the License type dialog, select My organization is using network floating license server, and then click Next.

| Visual Components Premium 4.7                                              |                             |
|----------------------------------------------------------------------------|-----------------------------|
| License type<br>Please specify if you are using a standalone or a floating | y license:                  |
| I have a standalone product<br>My organization is using ne                 |                             |
|                                                                            | Cancel < Back Next > Finish |

4. On the Floating license server settings dialog, type in your Floating network license server host name or IP address and keep the Floating network license server port number as 5093 (if not modified in the Network License), and then click Next.

| Visual Components Premium 4.7                                                                                            |               |
|----------------------------------------------------------------------------------------------------|---------------|
| Floating license server settings<br>Please enter your license server information                                         |               |
| Floating network license server hostname or IP address (without http prefix):<br>Floating network license server port #: | 5093          |
| Cancel < Back                                                                                                    | Next > Finish |

5. Click Finish to complete the Network license setup.

#### **Manual Activation**

For instructions on how to manually activate your Network License, refer to page 14 of the Network License Server User Guide available here.

#### Deactivation

To deactivate a Network License refer to pages 15 and 16 of the Network License Server User Guide available here.

#### **Activation renewal**

To renew a Network License refer to page 17 of the Network License Server User Guide available here.

## Upgrade License

Software license upgrades requires a designated License Admin User. The License Admin is a first point of contact and the only person in your organization entitled to request version upgrades.

- You only need to register a License Admin once.
- Only one License Admin User per company can be registered.
- You must provide a valid email address for the License Admin.
- To register a License Admin User, please submit a request at visualcomponents.com/license-management

When upgrading your software license(s) please note the following:

- A new software license key is required to install and activate Visual Components 4.7. And you can upgrade your current license free of charge, if you have a valid maintenance contract.
- A Visual Components product key can only be used for the specified version. For example, a 4.7 Premium product key can be used only for Visual Components Premium 4.7. Therefore, every version needs a separate product key.
- Users with valid maintenance, can upgrade to the latest version for free, for example VC Product<sup>1</sup> 4.0/4.1/4.2 to VC Product 4.7.
- To request an upgrade your License Admin should submit a request at visualcomponents.com/upgrade-license/
- Upgrade requests are validated and upgraded keys will be delivered to the registered License Admin User only.
- Requests will be answered within 2 working days.
- Please note when upgrading to the new version, your old perpetual keys will become inactive after 90 days, and time-limited keys will become inactive after 30 days.
- Before upgrading license keys, the Admin User should check that their Network License Server installation is up to date. To install the latest version of the Network License Server application, visit the Network License Server section of the Visual Components download page.

<sup>&</sup>lt;sup>1</sup> VC Product refers to Visual Components Essentials/Visual Components Professional/Visual Components Premium application.

# Command line deployment

A command line interface can be used to deploy Visual Components product.

#### Installation/Uninstallation

| Name                         | Parameters   | Description                                                                                                    |
|------------------------------|--------------|----------------------------------------------------------------------------------------------------|
| Normal Mode                  | None         | The installer interacts with the user and installs<br>3rd-party libraries (.NET, DirectX and SQL Server)<br>if required on the machine.<br>Example:<br><installer name="">.exe</installer>                                                                                                    |
| Silent Mode                  | Silent       | Similar to Normal and Auto Update modes<br>without requiring interactions from user. Any<br>Visual Components 4.7 version running on a<br>device will be terminated silently. During<br>installation, a standard dialog box will be<br>displayed, thereby allowing a user to cancel<br>setup.<br>Example:<br><installer name="">.exe Silent</installer>                                                                                                    |
| Silent Mode with config file | /S,[IniFile] | Similar to Silent mode but no screens or dialogs<br>are shown to user.<br>Example:<br><installer name="">.exe /S<br/>An INI file can be passed as an optional argument<br/>for implementing custom configurations. You<br/>must give the absolute path of the INI file, and<br/>the file should be formatted as follows:<br/>[SetupValues]<br/>%AppFolder%=C:\Program Files\<product name=""><br/>Example:<br/>C:\<installer name="">.exe /S:"C:\setupvars.ini"<br/>Note: /S accepts absolute paths only.</installer></product></installer> |
| Uninstall Silent Mode        | /U, /S       | Uninstalls Visual Components 4.7 silently from a<br>device in which the /U parameter is responsible<br>for passing the absolute path to the uninstall.xml<br>file located in program's Uninstall folder.<br>Example:<br>C:\Program Files\ <company name="">\<product<br>Name&gt;\uninstall.exe /U:"C:\Program<br/>Files\<company name="">\<product<br>Name&gt;\Uninstall.uninstall.xml" /S</product<br></company></product<br></company>                                                                                                    |

## Frequently Asked Questions

- Do I need to configure a firewall on my network to access Visual Components Network License Server?
  - a. Network Access: Firewall needs to be configured to allow UDP traffic on the chosen port (default is 5093).
  - b. Internet Access: Access to the Internet (HTTPS) is required on the server for automatic license activation.

#### **Additionally:**

- c. Every client needs to be able to access the local network server through the defined access point to use Visual Components products with network licenses.
- d. Distributing network licenses over the Internet is explicitly not supported by the network license server as stated in the End User License Agreement (EULA) for Visual Components products.
- How do I create a Visual Components Customer Account that I can use to register my software license keys?
  - a. You can create a Customer Account using Visual Components software, refer to the Register Product Key section.
  - b. Or you can create a Customer Account online through the Visual Components Customer Portal at license.visualcomponents.net.